# **Exchange-Einstellungen**

Mit Umstellung des E-Mail-Kontos auf Outlook und Exchange werden damit auch die Einstellungen zum Exchange-Konto automatisch eingerichtet. Der Anwender muss sich um generelle Einstellungen nicht kümmern. Einstellungen, die die Oberfläche von Outlook oder OWA betreffen und Einstellungen zu verschiedenen inhaltlichen Themen (Beispiel: Kalenderansicht oder In welchem Rhythmus soll erinnert werden?) sollte der Anwender prüfen und ggf. ändern.

An dieser Stelle werden die generellen Einstellungen zum Exchange-Server dokumentiert.

## **E-Mailkonto**

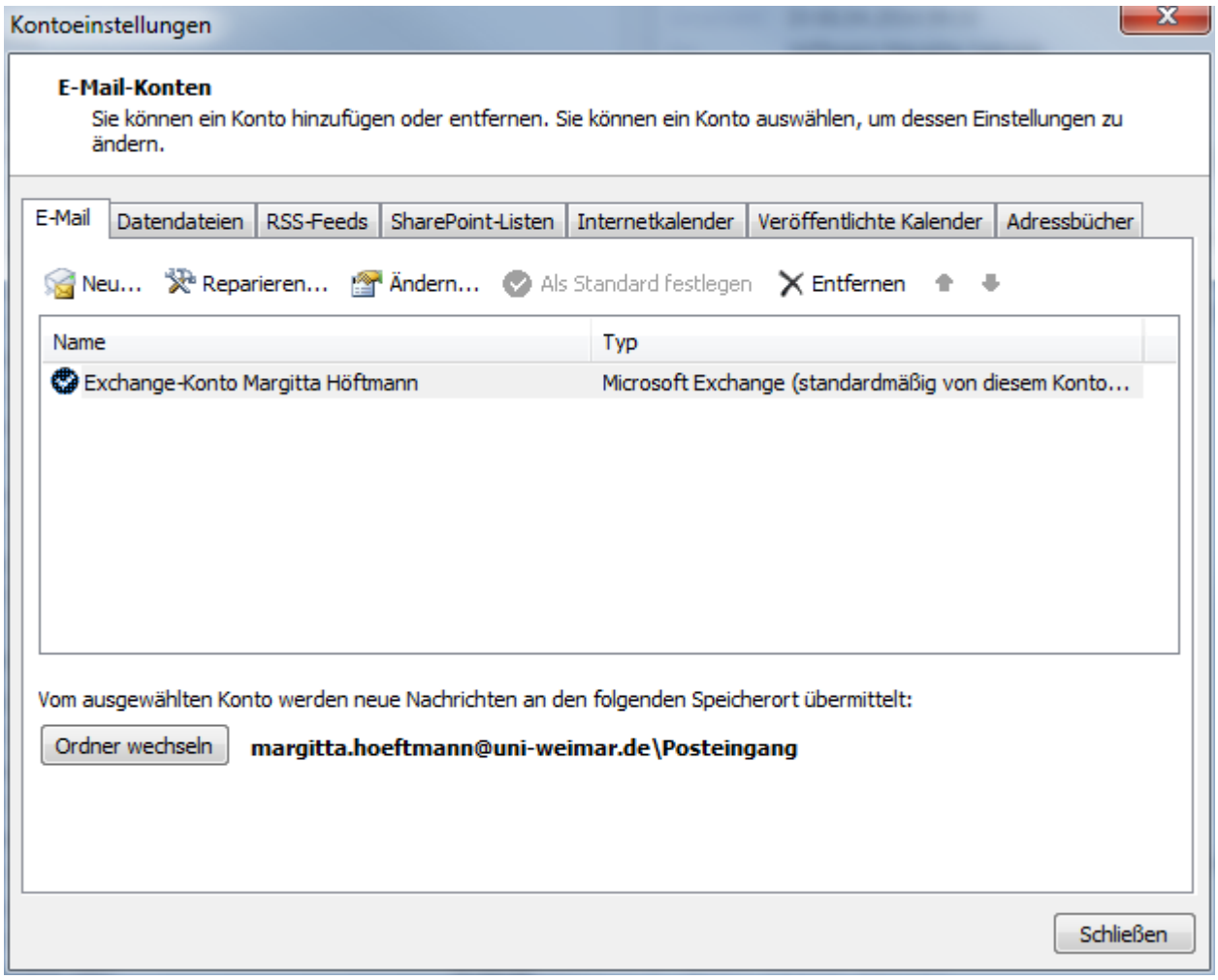

Servereinstellungen detailliert

*Unter Exchange 2013 Serverdefinition: Wenn alles andere korrekt eingerichtet wurde wird* der Servername beim Klick auf "Name prüfen" ersetzt durch "irgendeine-id@uni*weimar.de"*

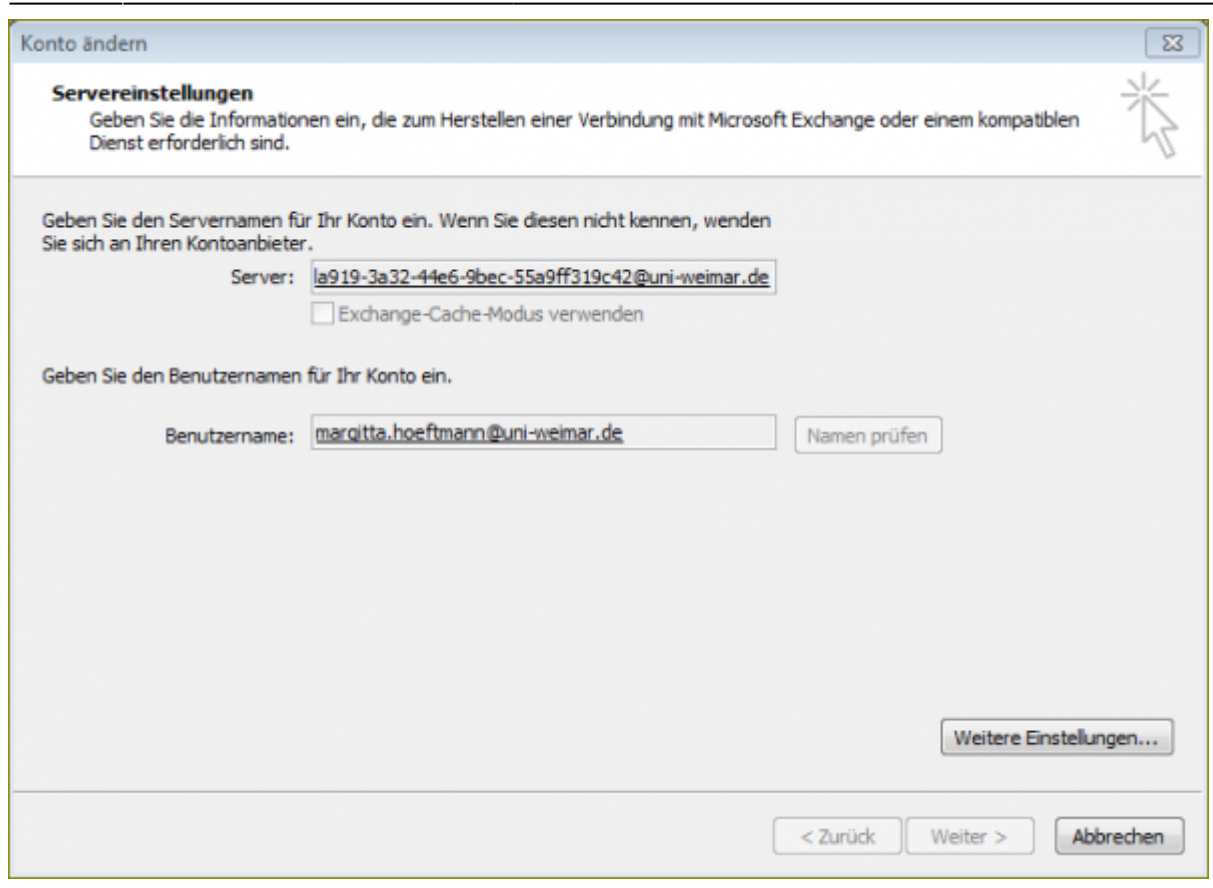

### Button "Weitere Einstellungen"

## Registerkarte "Allgemein"

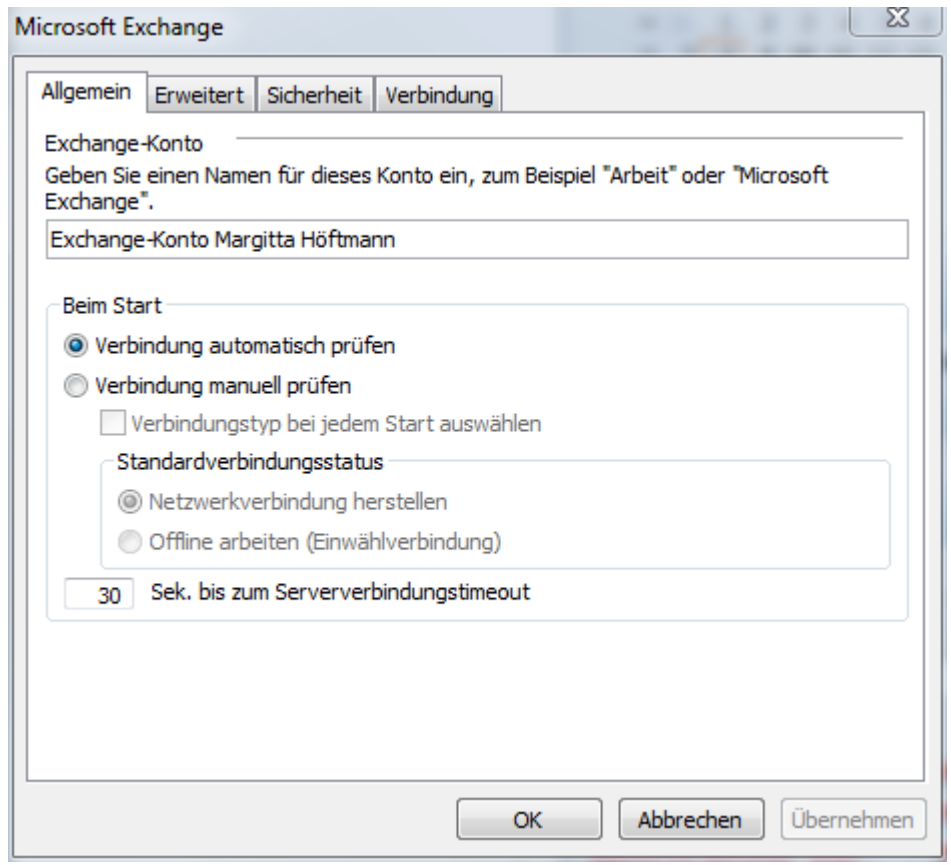

## Registerkarte "Verbindung"

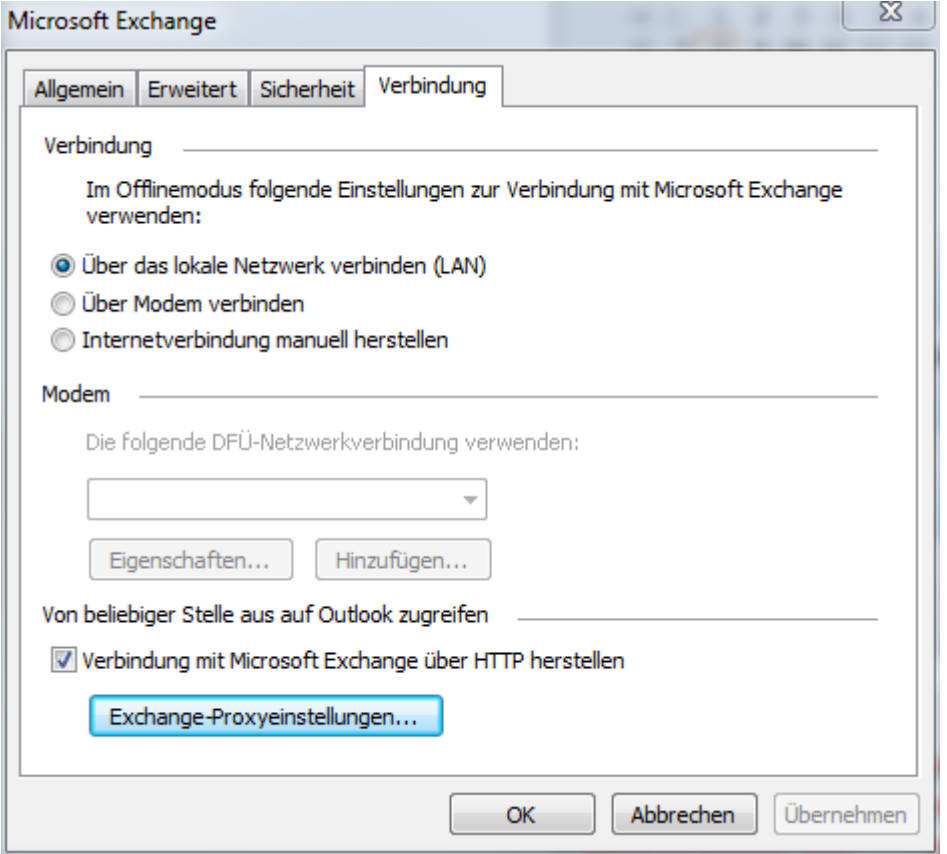

Registerkarte "Verbindung" → Button Exchange-Proxyeinstellungen

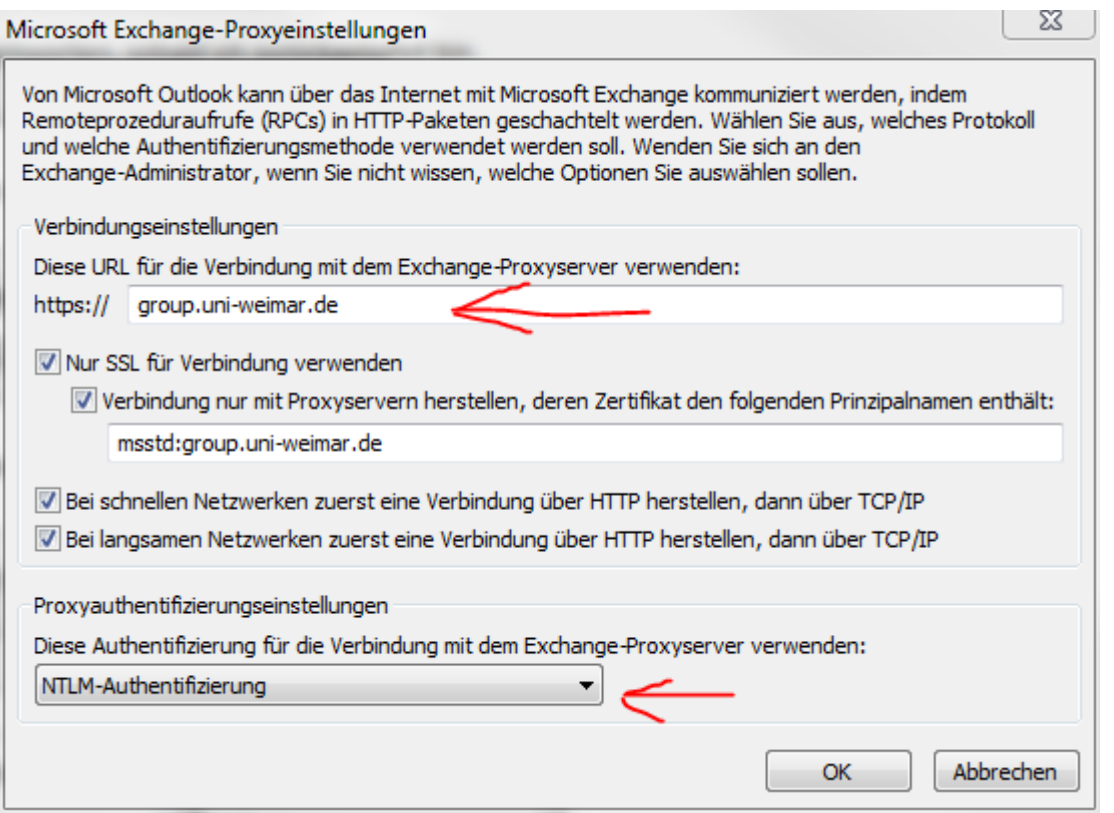

"Also, bitte eintragen: https: **group.uni-weimar.de**"

"Verbindung nur mit Proxyservern herstellen, deren Zertifikat den folgenden Prinzipalnamen enthält:

msstd:group.uni-weimar.de"

Die Proxyauthentifizierung sollte mit NTLM-Authentifizierung erfolgen.

## **Datendateien**

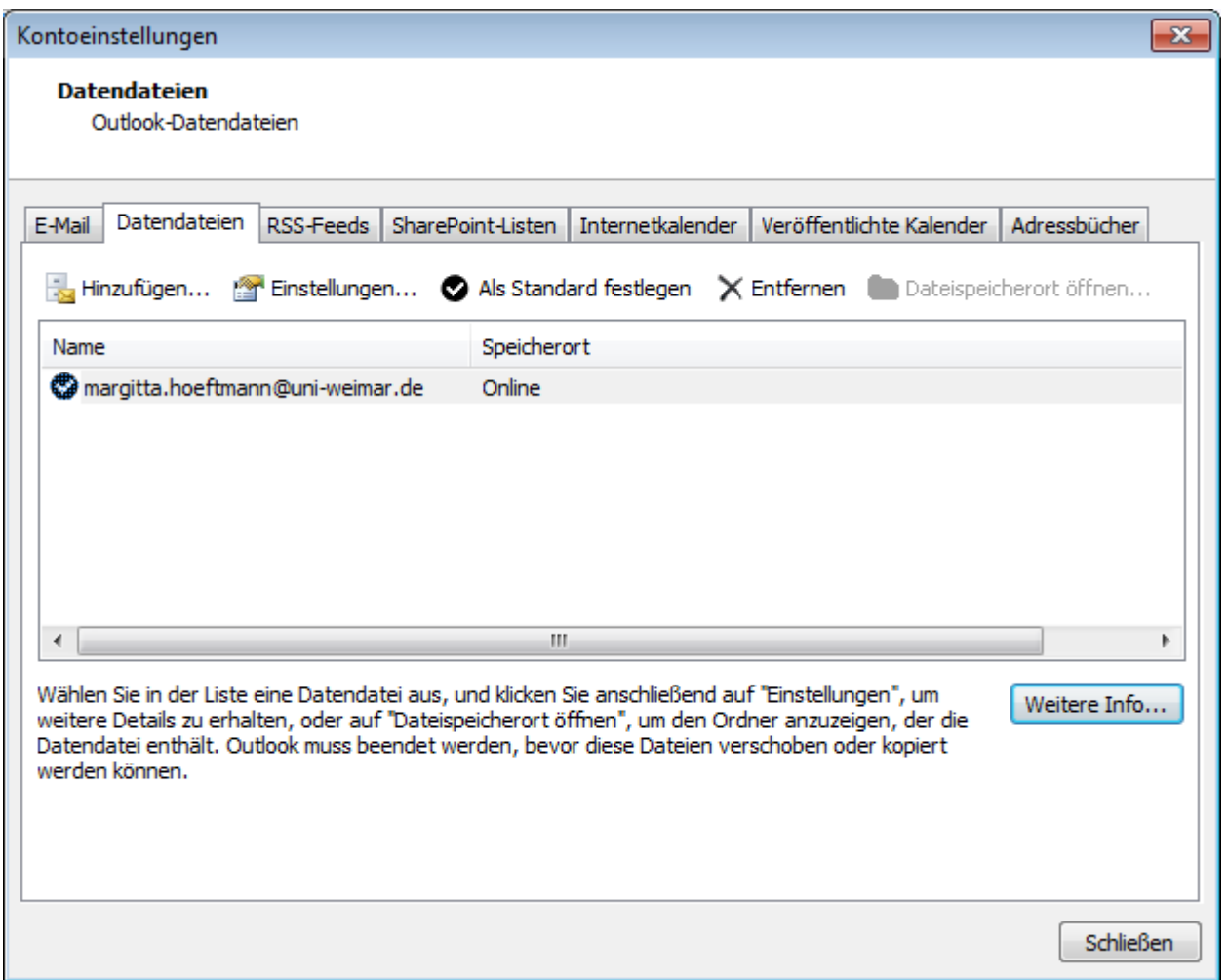

Doppelklick auf die E-Mailadresse oder Button Einstellungen öffnet dieselben Fenster zur Einstellung Microsoft Exchange

## **Adressbücher**

Allgemeingültige Beschreibungen zur Installation des Uni-Adressbuch sind hier zu finden:

[http://www.uni-weimar.de/de/universitaet/struktur/zentrale-einrichtungen/scc-rechenzentrum/service/](http://www.uni-weimar.de/de/universitaet/struktur/zentrale-einrichtungen/scc-rechenzentrum/service/e-mail/#c9468) [e-mail/#c9468](http://www.uni-weimar.de/de/universitaet/struktur/zentrale-einrichtungen/scc-rechenzentrum/service/e-mail/#c9468)

**Achtung: Das Adressbuch kann nur innerhalb der Bauhaus-Universität Weimar benutzt werden oder mit einer VPN-Verbindung zur Bauhaus-Universität.**

### 2023/07/26 10:33 5/12 Exchange-Einstellungen

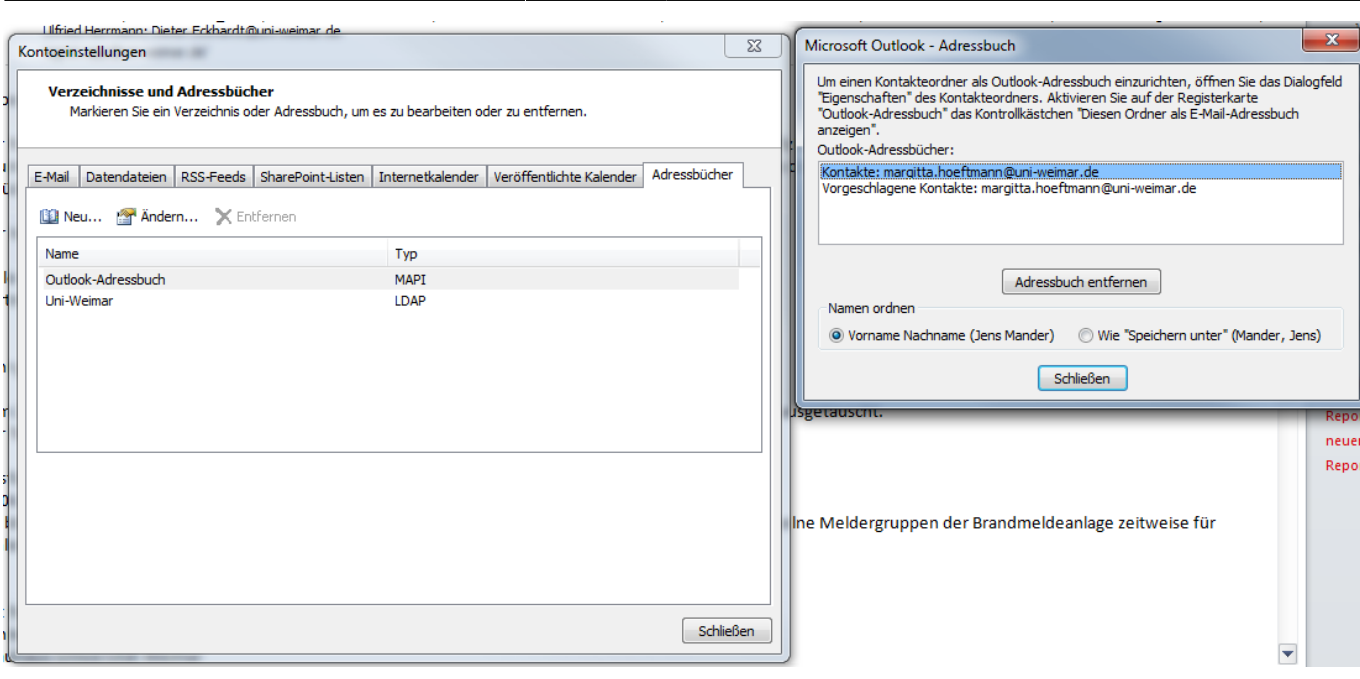

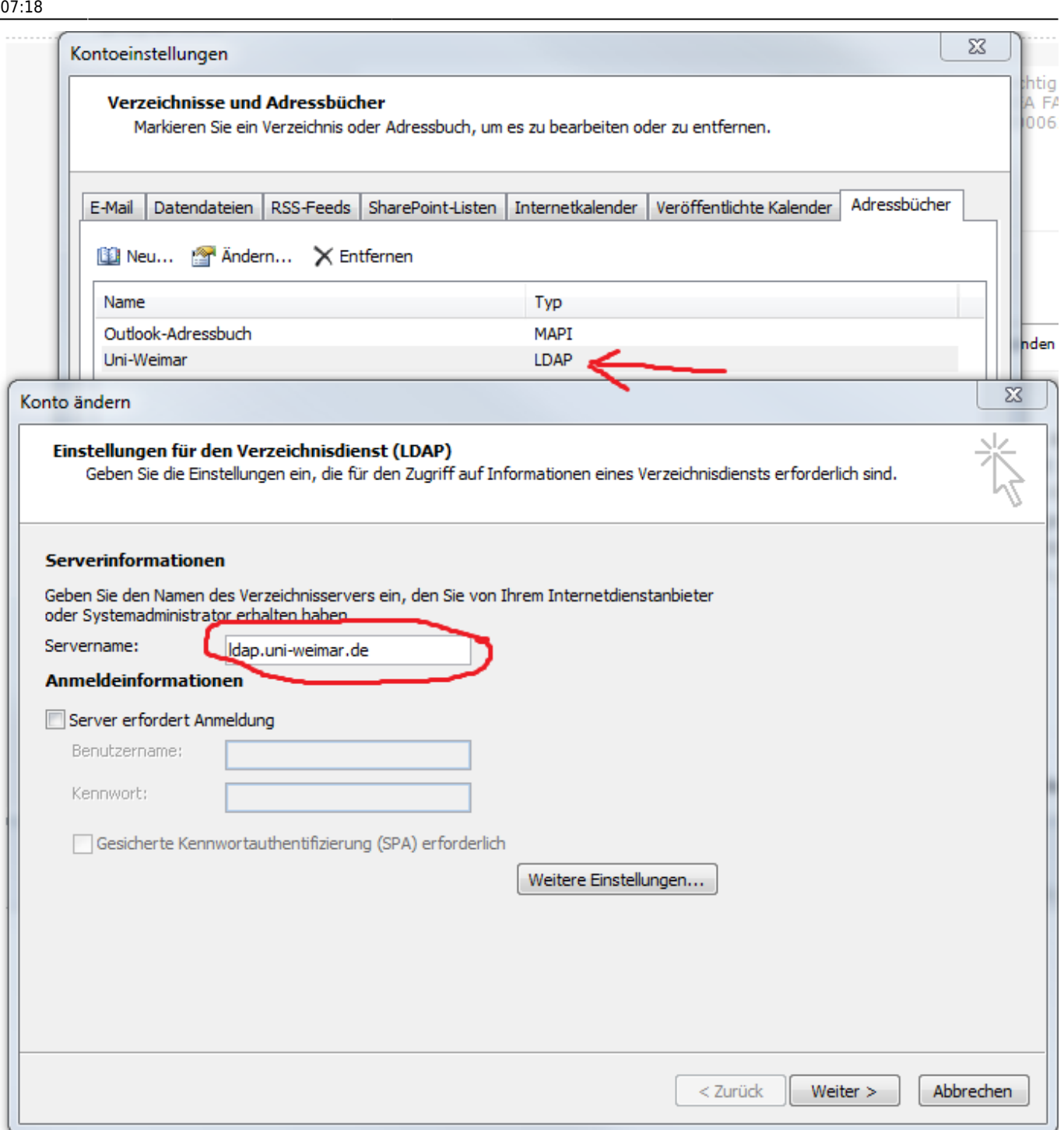

## Bitte eintragen: Servername:**ldap.uni-weimar.de**

Button "Weitere Einstellungen"

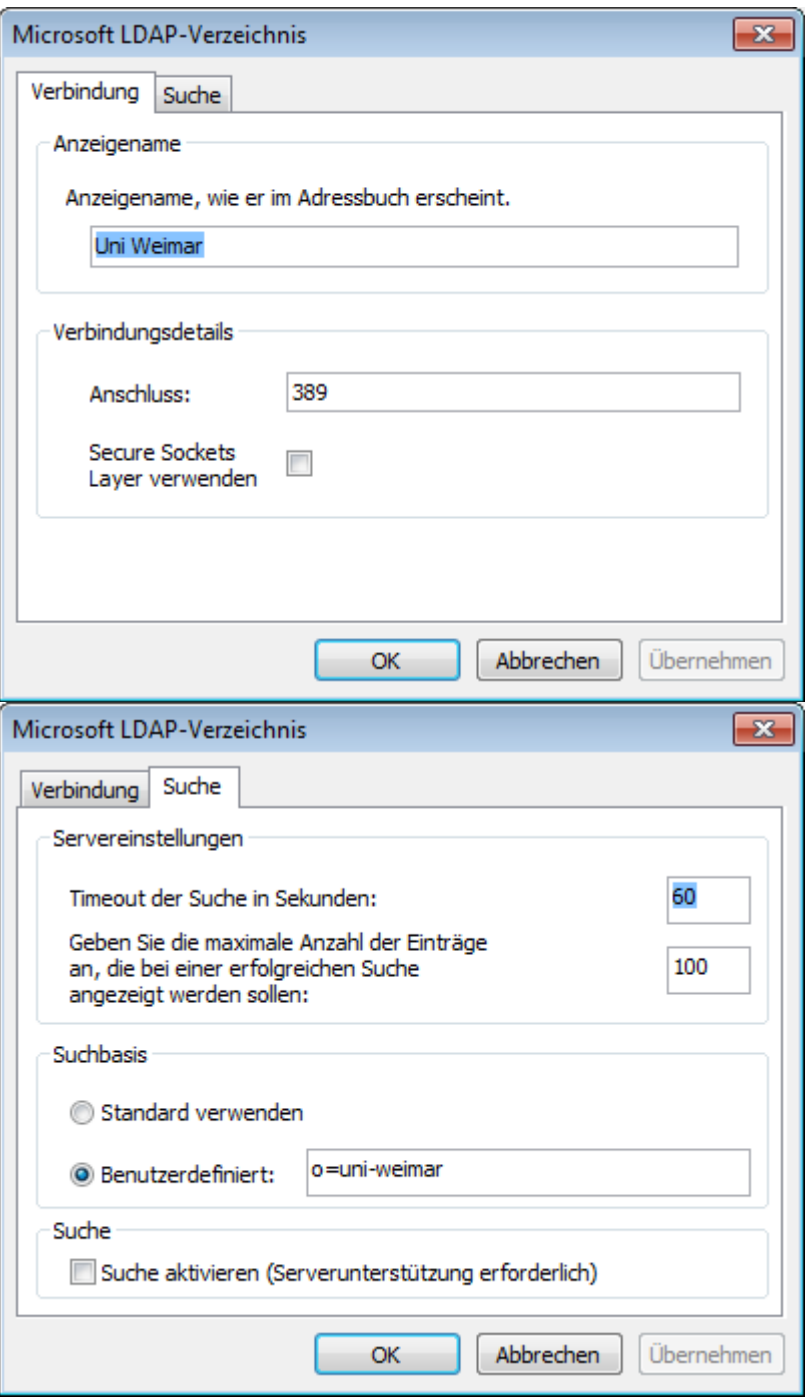

Bitte folgendes eintragen: Anzeigename:**Uni Weimar**

Verbindungsdetails - Anschluss:**389**

Suche - Benutzerdefiniert:**o=uni-weimar**

Adressbuch → Extras → Optionen

Darüber kann eine andere Suchreihenfolge definiert werden.

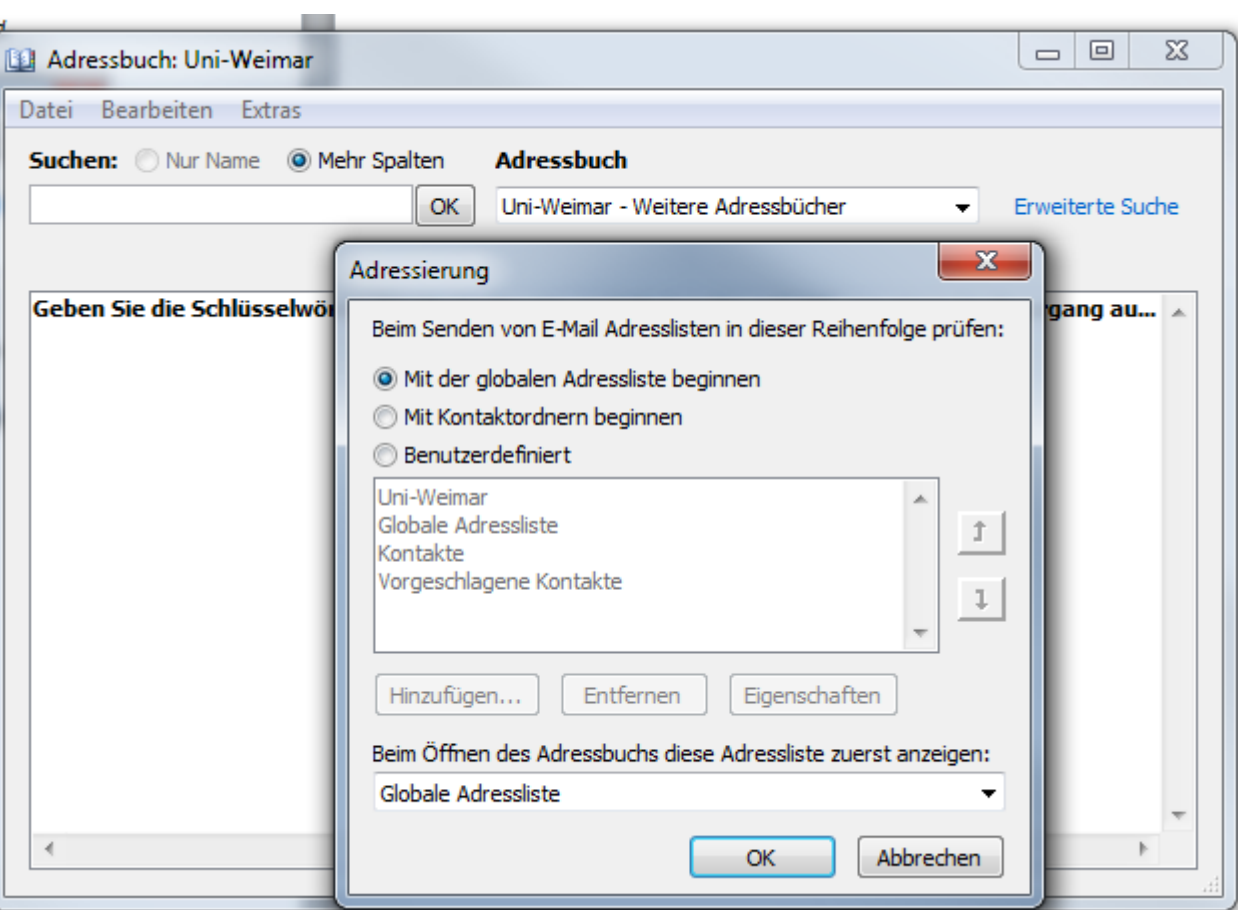

# **Weiteres Exchangekonto einrichten**

Beschreibung - wie ein weiteres Exchangekonto eingebunden wird.

Outlook schließen, falls offen. Unter Systemsteuerung E-Mail(32Bit) anwählen → Fenster Mail-Setup - ExchBUW - Button E-Mail-Konten

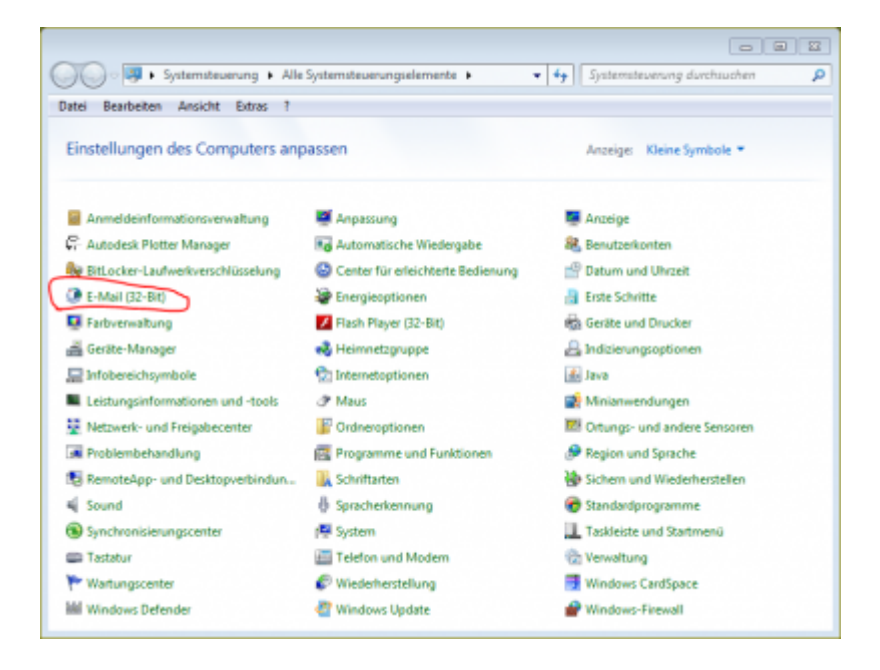

Es öffnet sich das Fenster zur Kontoeinstellungen. Dort auf Registerkarte E-Mail "Neu" anwählen - Fenster für "Neues Konto hinzufügen" öffnet sich

- Feld "Ihr Name" Eintrag des Aliasnamen z.B. box\_00nn
- Feld E-Mail-Adresse Eintrag der E-Mailadresse
- dann auf Button Weiter

Es wird jetzt die E-Mailadresse auf dem Exchange-Server gesucht. Wenn der Anwender die Berechtigung zu diesem Postfach hat, dann wird der Vorgang erfolgreich abgeschlossen. Button Fertig klicken. Danach ist das Konto vorhanden.

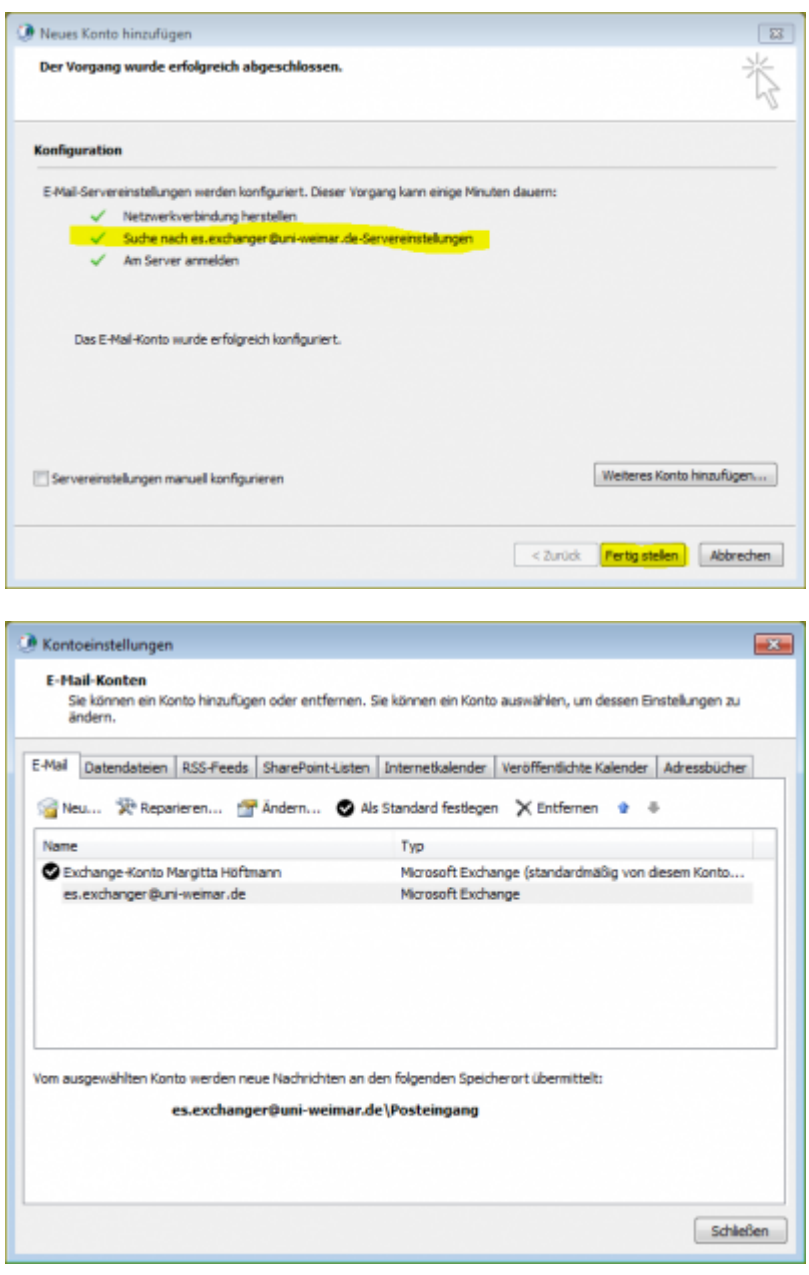

Outlook starten und eventuell Passwort zum neuen Postfach erfassen - das Konto ist jetzt im Navigationsbereich vorhanden.

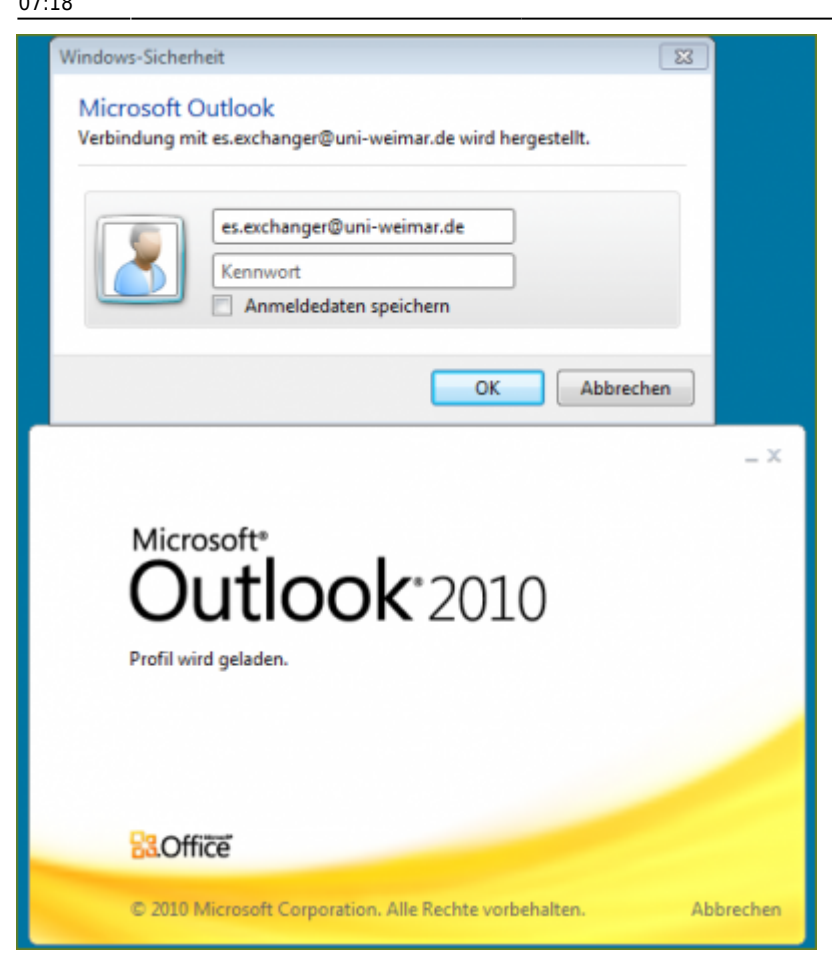

*Unter Exchange 2013 erfolgt die Anmeldung am Benutzernamen im Format "we\login(name)" z.B. "we\pupo0619" erfolgen.*

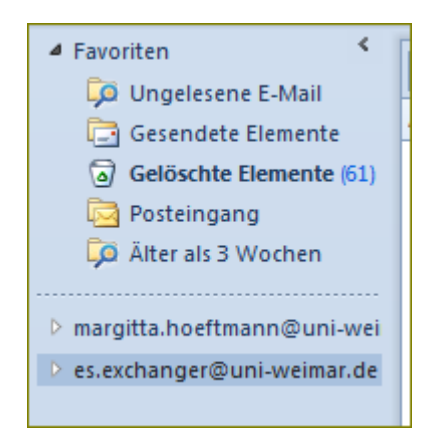

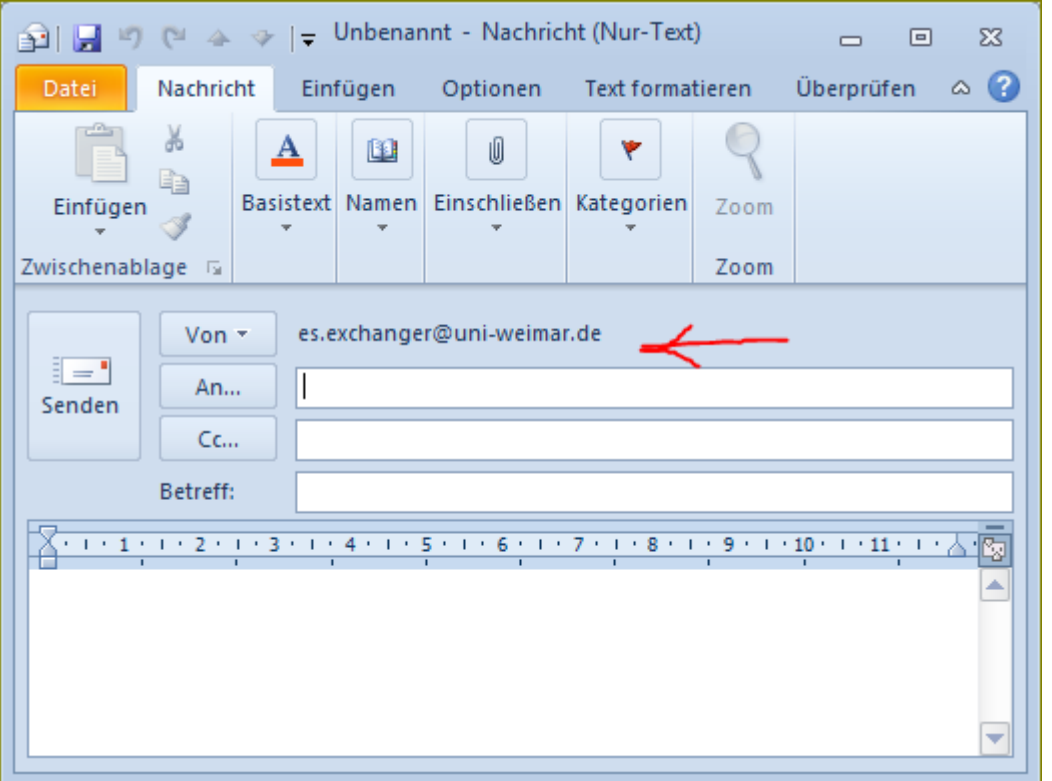

# **Exchangekonto für Mobile Geräte einrichten**

Die hier beschriebene Darstellung betrifft insbesondere IPhones.

- 1. "Einstellungen" auswählen
- 2. Mail, Kontakte, Kalender auswählen
- 3. "Account hinzufügen" auswählen
- 4. "Exchange" auswählen

5. Mailadresse in der Form Erfassung Benutzername **loginname@we.intern** erfassen und Kennwort eintragen und mit "Weiter" bestätigen (Beschreibung zum Exchange-Account wird automatisch ausgeführt / kann auch geändert werden)

6. Zertifikat annehmen

7. Server (**NUR** group.uni-weimar.de), Benutzername und Kennwort wieder eintragen und mit "Weiter" bestätigen

8. Auswählen was alles Synchronisiert werden soll und danach nur noch Sichern z.B. Mail, Kontakte, Kalender, Erinnerungen oder Notizen

### **Achtung: Eventuell macht sich eine Neuanmeldung in der Form "loginname@we.intern" erforderlich, bevor eine Anmeldung am Exchangeserver erfolgt.**

From: <https://itwiki.in.uni-weimar.de/wiki/>- **ITwiki - SCC**

Permanent link: **<https://itwiki.in.uni-weimar.de/wiki/doku.php?id=client:exchange:exchange-einstellungen>**

Last update: **2017/08/30 07:18**

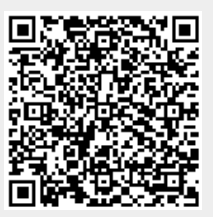